# **AFFILIATIONS & LICENCES**

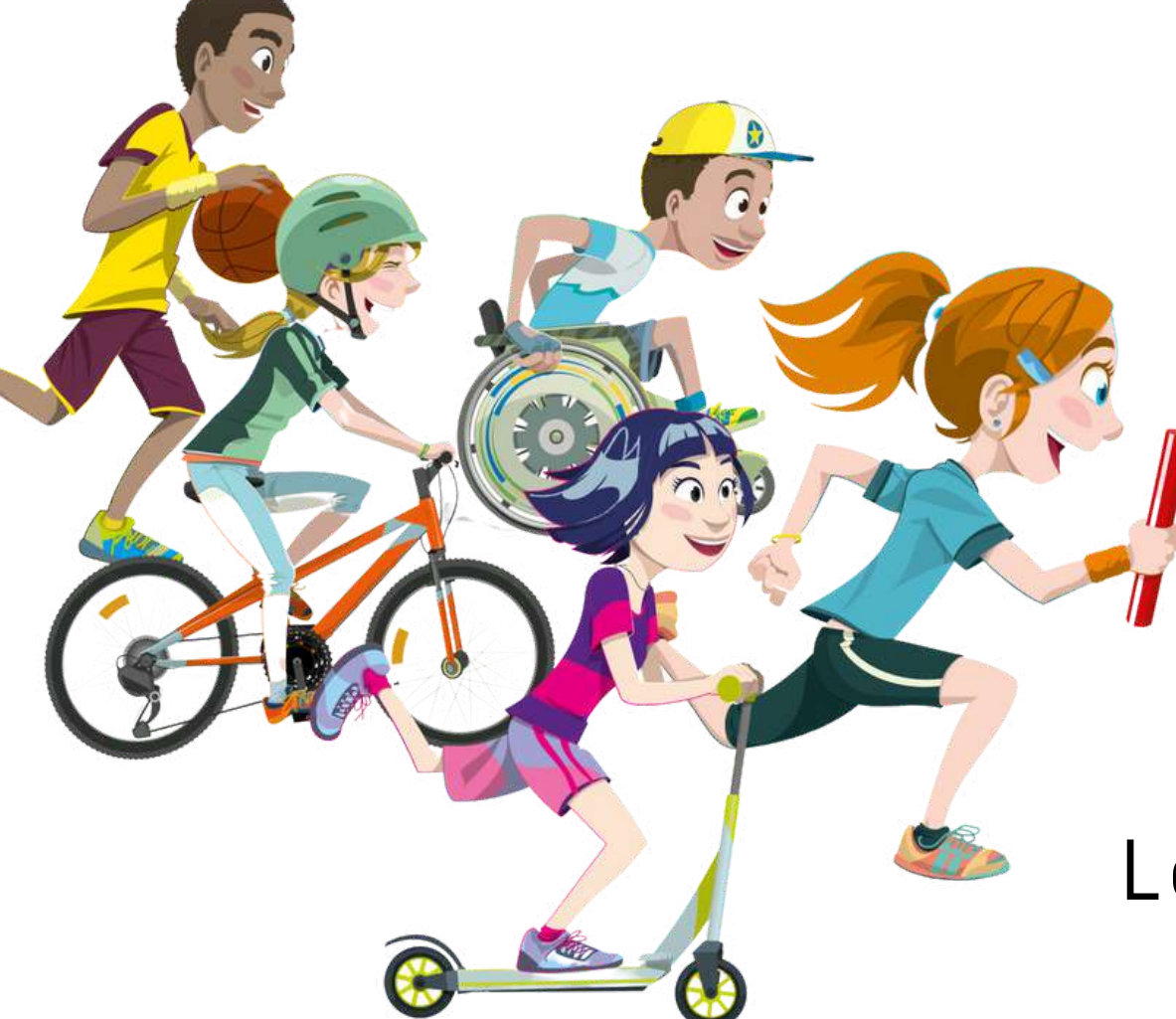

Le sport scolaire de l'école publique

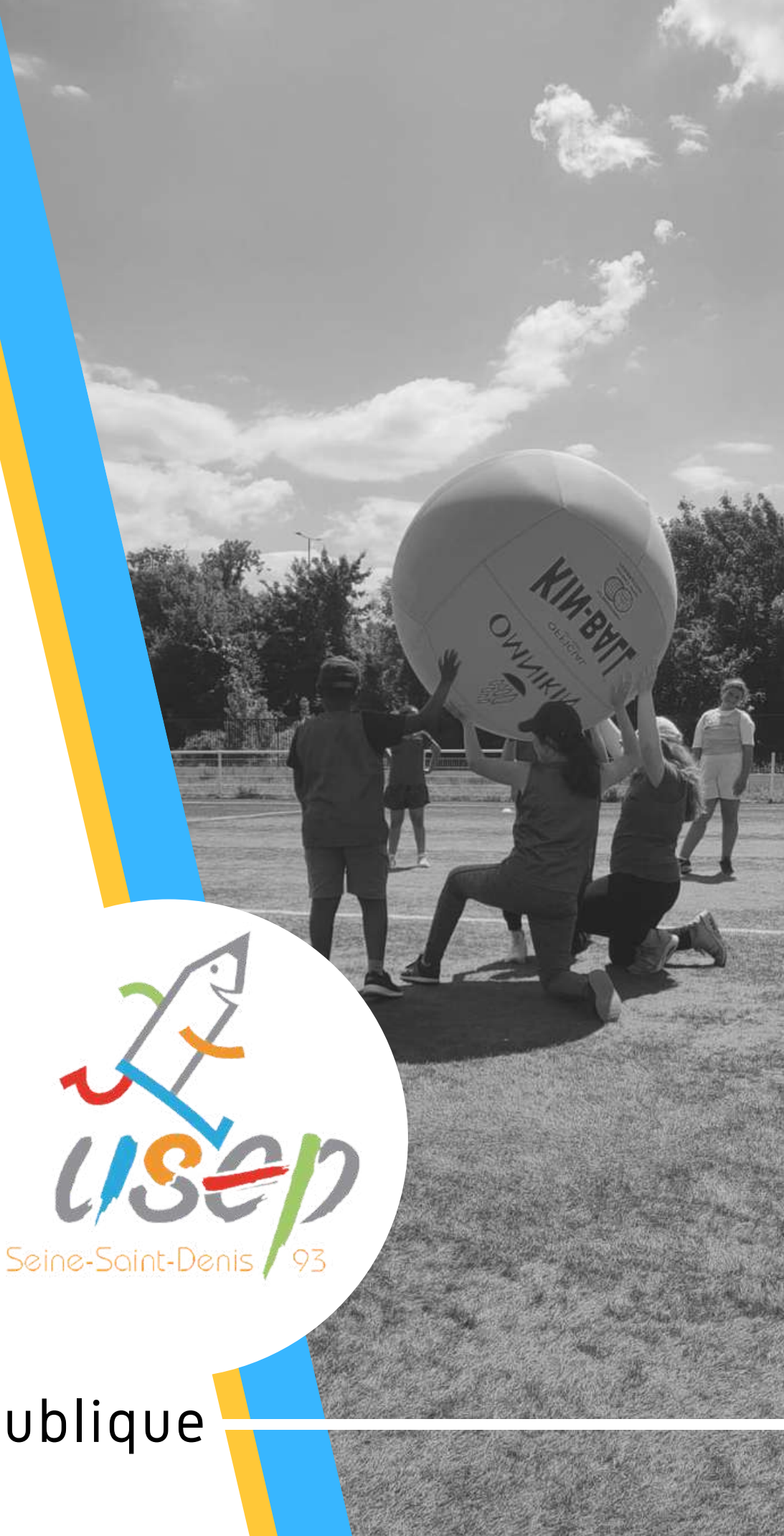

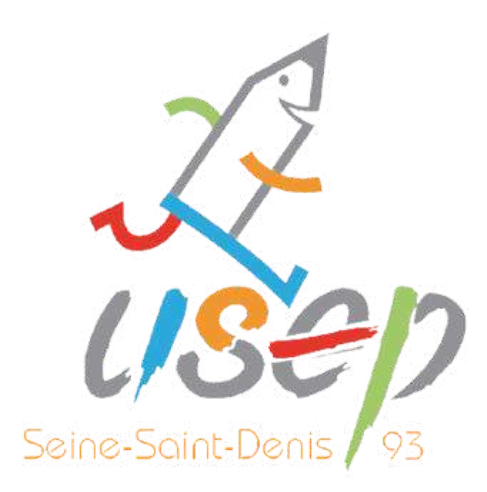

## **1. LES AFFILIATIONS**

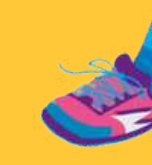

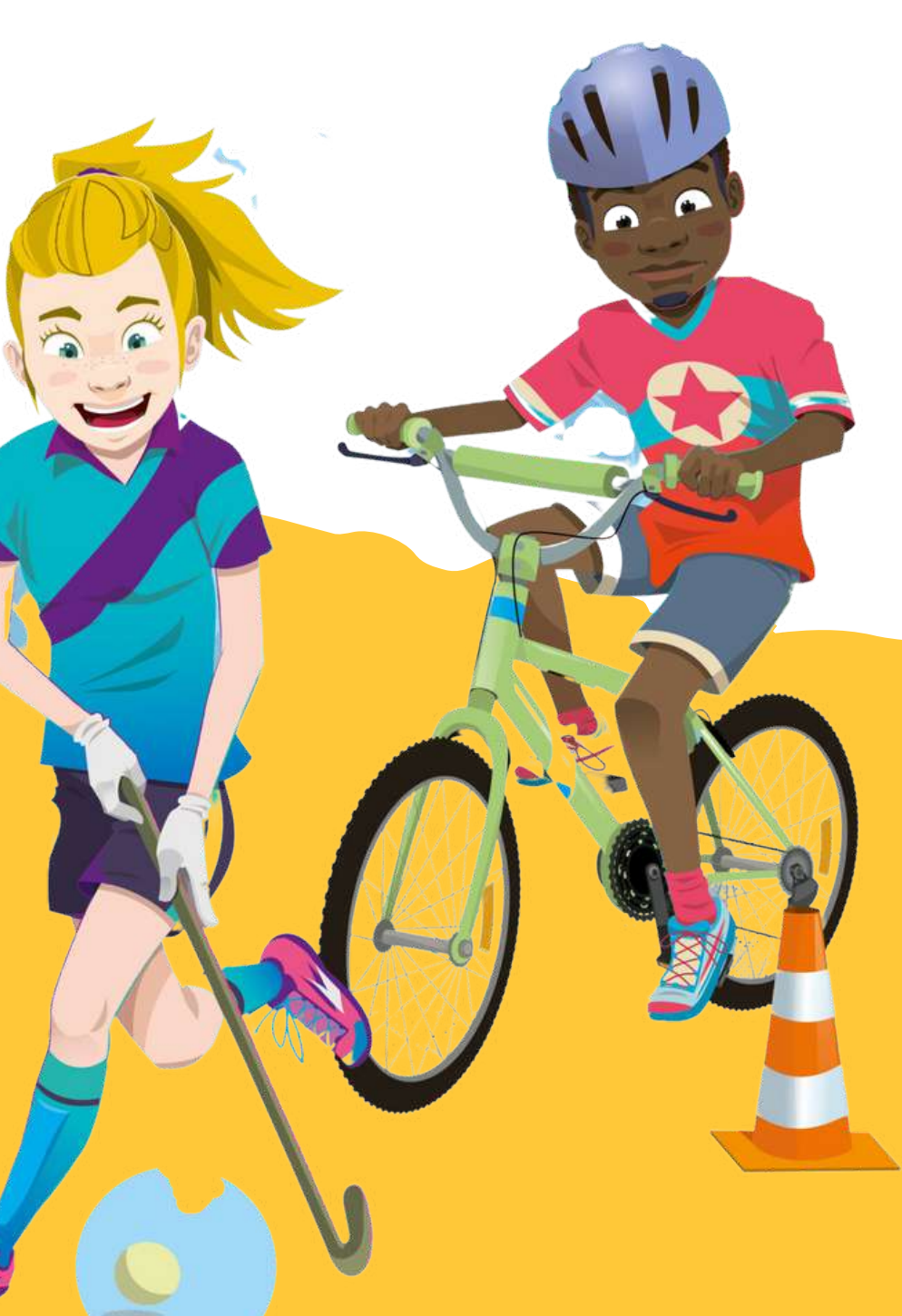

#### **Bienvenue sur Affilique**

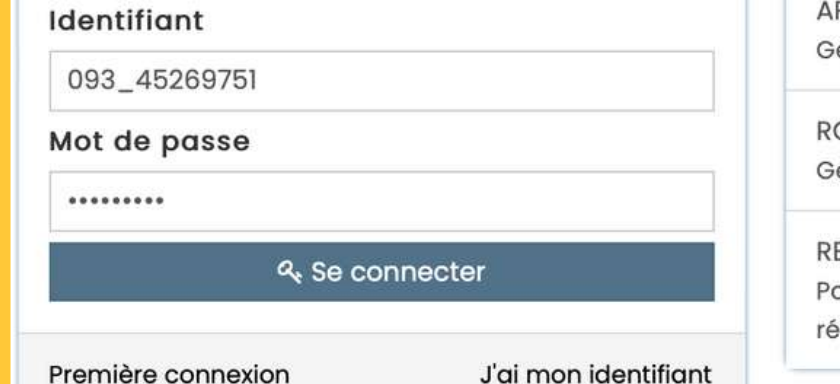

Sél

Ass<br>COS

 $\hat{\mathbf{z}}$ 

۰

ā.

€

篇

 $\blacksquare$ 

A

۱Ĝ

 $\bullet$ 

**APAC ASSURANCES** Gérer votre fiche diagnostic

**ROULER EN UFOLEP** Gérer vos entrainements Motos et Cyclos

**REJOIGNEZ-NOUS** Pour ceux et celles qui n'ont pas encore rejoint notre

#### réseau d'associations affiliées et d'adhérents

Aller sur la plateforme « WEBAFFILIGUE » <https://www.affiligue.org/> -

Sidentifier (identifiant et mot de passe, bien respecter les minuscules et les majuscules)

Cliquer sur « Mon affiliation » (partie gauche de l'écran)

Cliquer sur « Gérer mon affiliation »

Cliquer sur « Demander votre affiliation 2023/2024 »

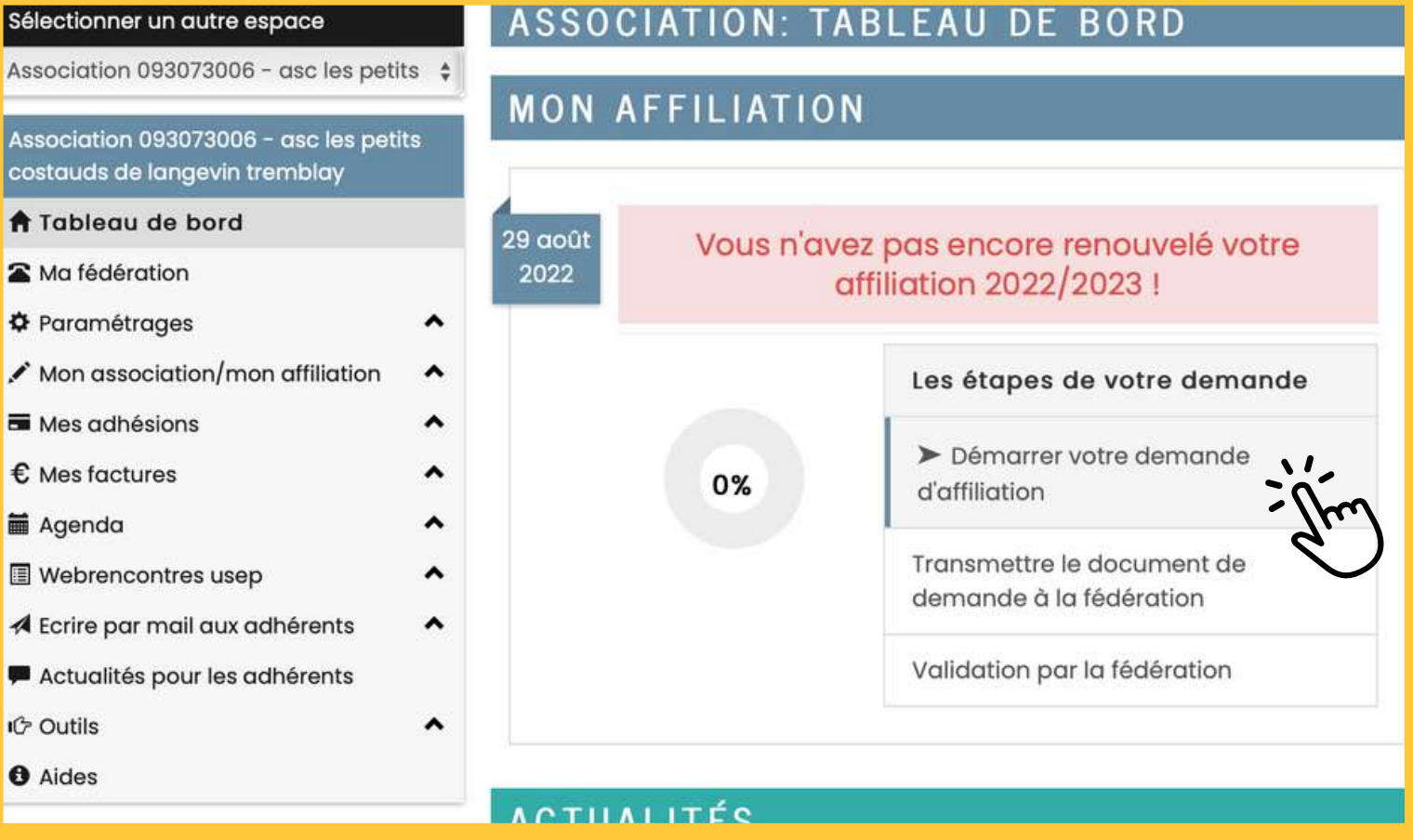

#### **ÉTAPE 1**

#### **ÉTAPE 2**

### **ÉTAPE 3**

### **ÉTAPE 4**

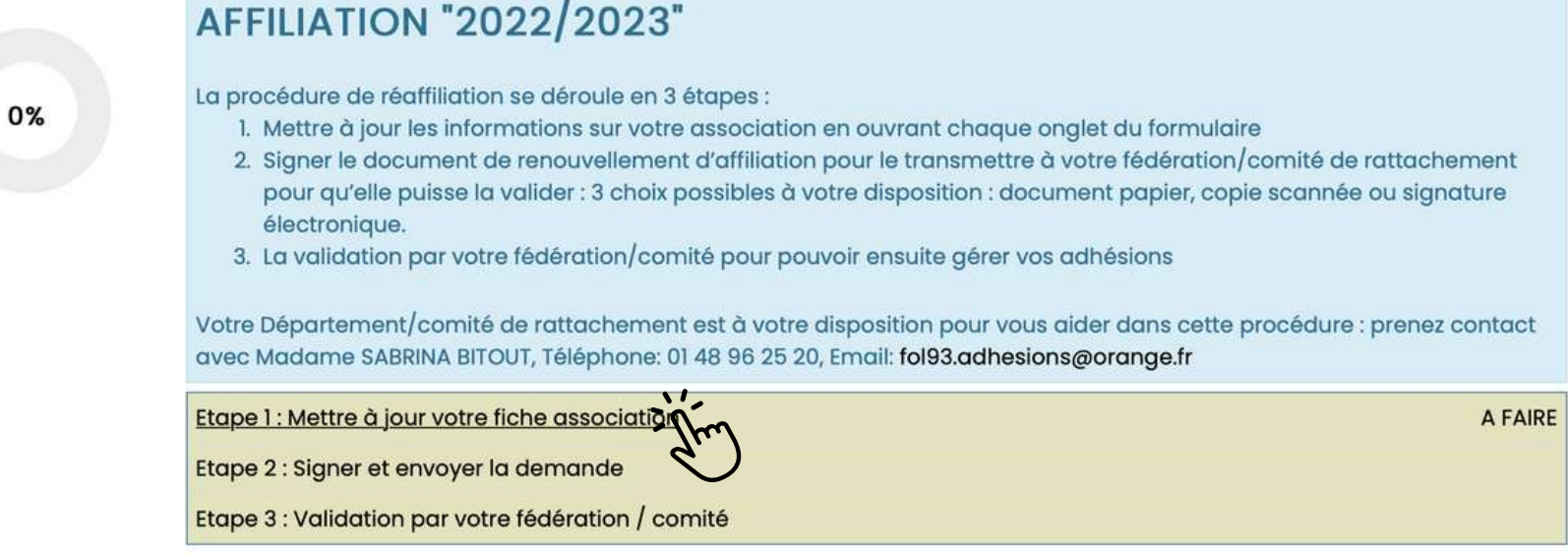

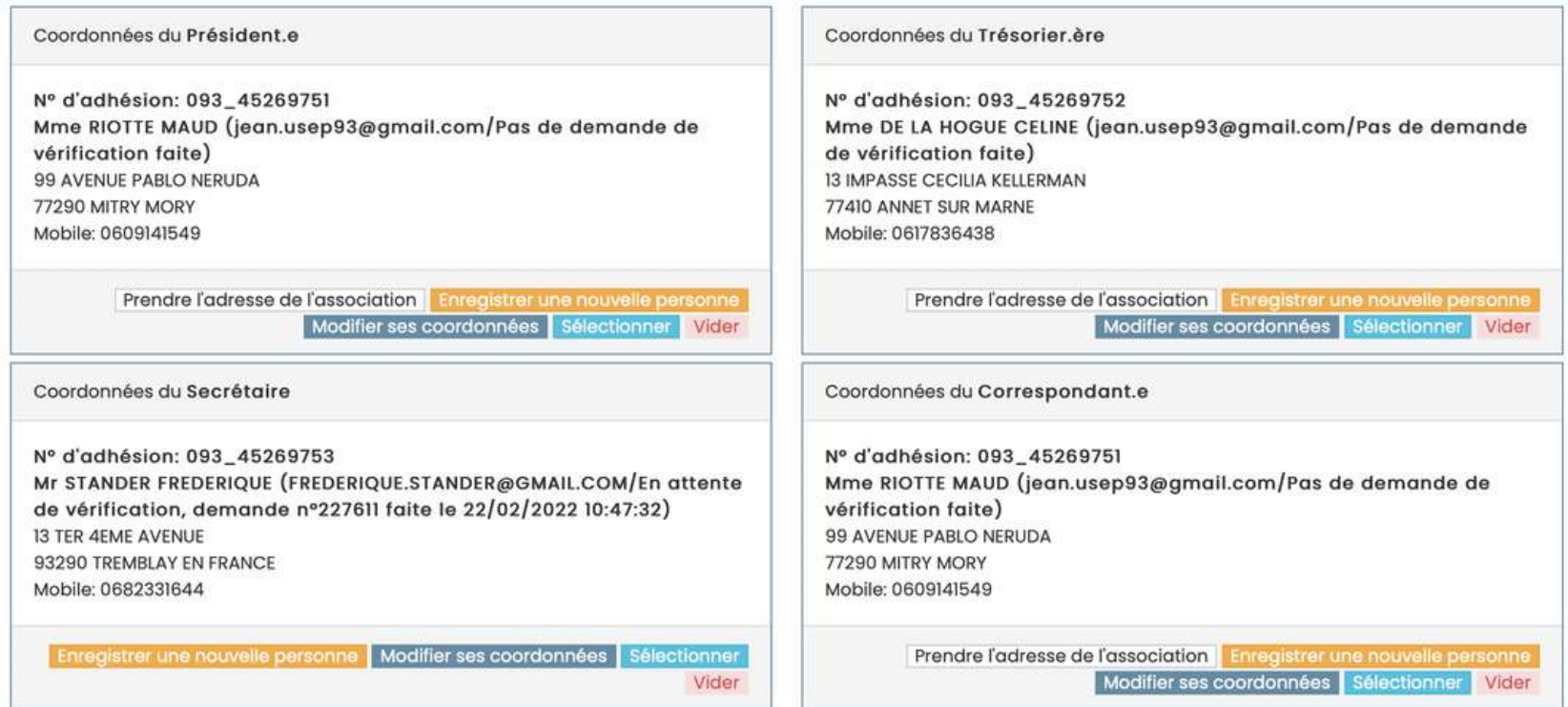

Vous devez identifier le la président e, le la trésorier ère et un e correspondant e. Vous pouvez également compléter la liste en<br>ajoutant d'autres responsables ou élu es

- Vérifier que l'ensemble des données
- soit correct (coordonnées du siège
- social ; coordonnées des responsables)
- ; bien indiquer dans la case «
- Correspondant » les informations de
- l'école (nom école, nom association,
- adresse) en plus des informations
- relatives à la personne remplissant la

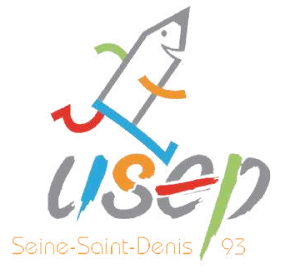

demande d'affiliation.

Quand l'étape 6 est OK, cliquer sur « enregistrer votre demande de ré-affiliation pour 2023/2024 ».

De là, vous pourrez enregistrer votre demande de ré-affiliation pour 2023/2024.

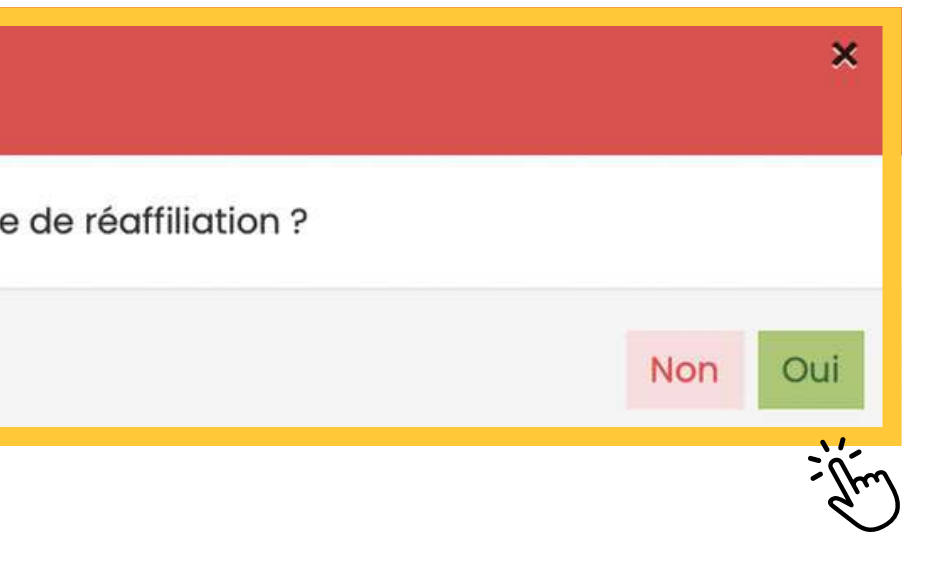

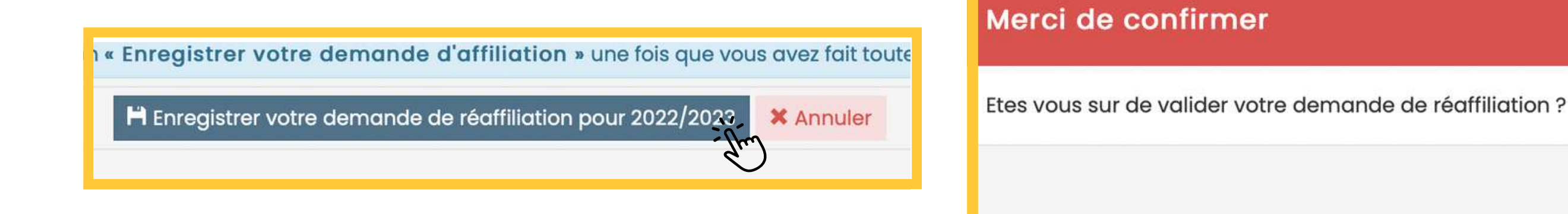

Ne pas confondre l'étape 7 comme la fin de l'affiliation, ce n'est que la demande d'affiliation ! Pour finaliser l'affiliation, il faut : - Cliquer sur signer et envoyer la demande - Signer le document en privilégiant la signature électronique : validation IMMÉDIATE

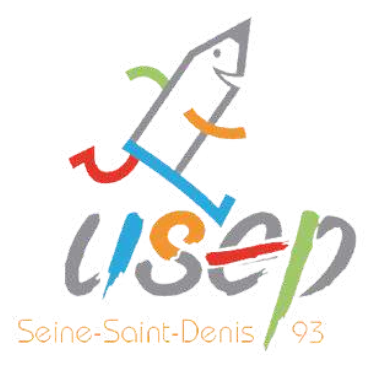

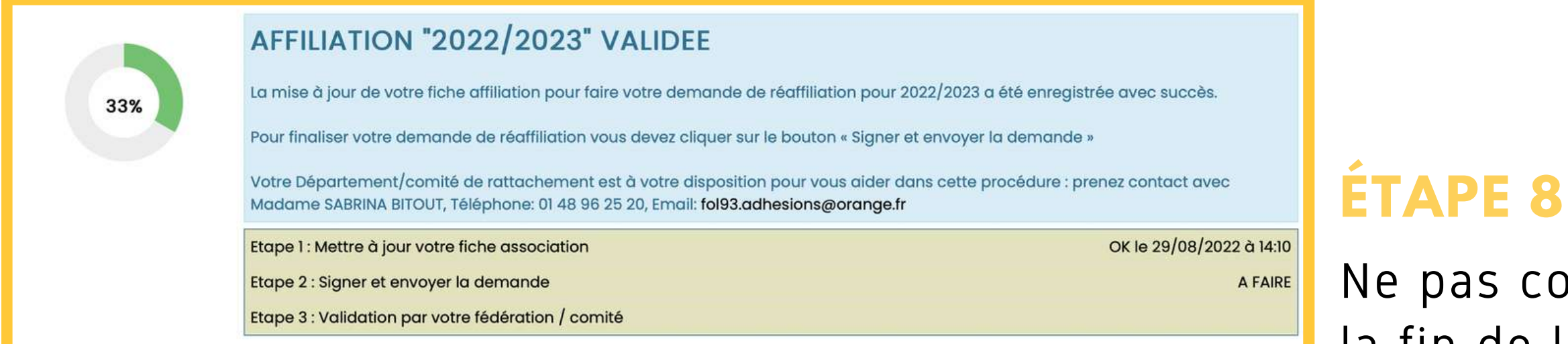

#### Pour envoyer votre demande, vous avez choisi : PAR SIGNATURE ELECTRONIQUE

Votre fédération/comité vient d'être informée de votre demande de réaffiliation pour la saison 2022/2023.

Pour qu'elle puisse traiter votre dossier, vous devez signer votre demande de réaffiliation. Vous avez choisi la procédure "Signature électronique".

#### Quelques explications:

- 1. Pour lancer la procédure, vous allez cliquer sur le bouton ci-dessous "Signer électroniquement"
- 2. La fenêtre de notre partenaire UNIVERSIGN va s'ouvrir (ATTENTION : si vous avez un bloqueur de publicité installé dans votre navigateur, il peut bloquer le processus de signature éléctronique. Affilique.org ne comportant pas de publicité, nous vous conseillons de le désactiver).
- 3. le document que vous allez signer apparait à l'écran. Nous vous invitons à le relire.
- 4. UNIVERSIGN vous invite à cocher une case pour confirmer que les informations affichées sont correctes
- 5. Vous devez saisir votre numéro de téléphone portable pour recevoir le code SMS de validation si le numéro n'était pas disponible dans votre fiche personnelle
- 6. Vous devez saisir le code SMS reçu pour authentifier votre identité.
- 7. La procédure se termine et le document signé est transmis automatiquement à votre fédération/comité.

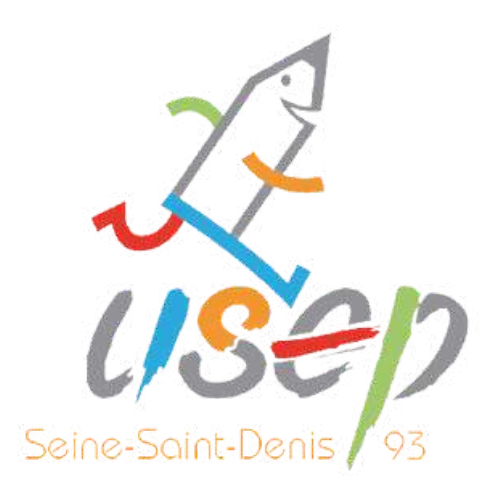

## **2. LES LICENCES ENFANTS**

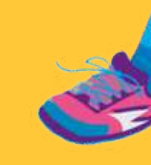

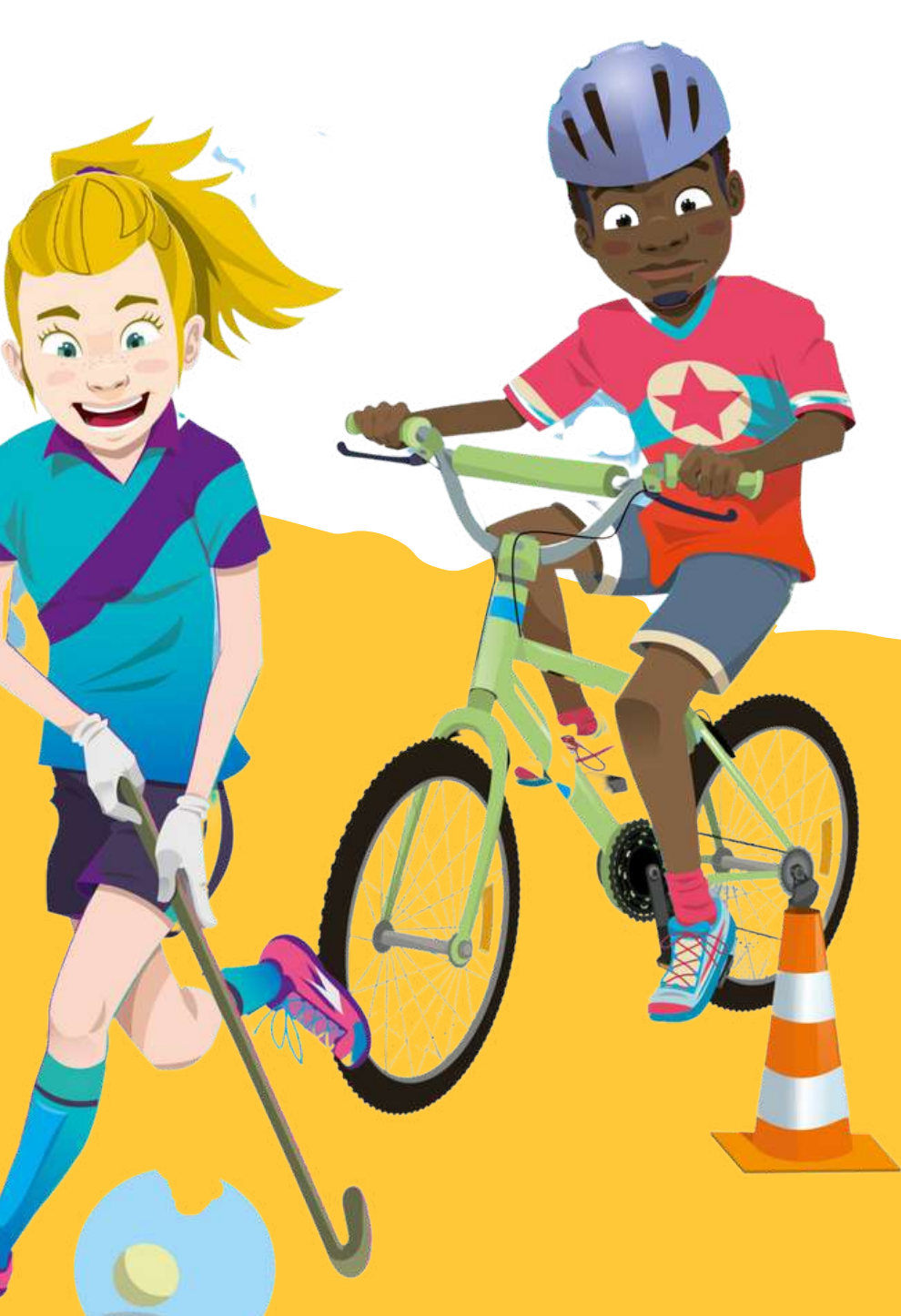

#### **Bienvenue sur Affiligue**

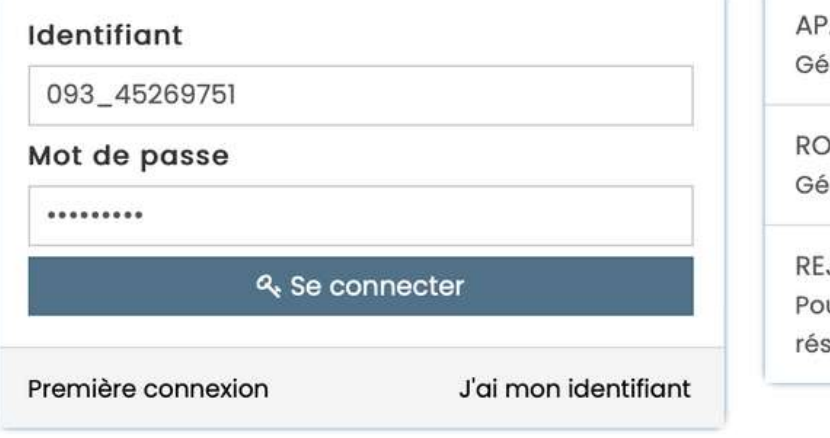

**AC ASSURANCES** érer votre fiche diagnostic

**QULER EN UFOLEP** erer vos entrainements Motos et Cyclos

JOIGNEZ-NOUS ur ceux et celles qui n'ont pas encore rejoint notre seau d'associations affiliées et d'adhérents

Aller sur la plateforme « WEBAFFILIGUE » <https://www.affiligue.org/> -

Sidentifier (identifiant et mot de passe, bien respecter les minuscules et les majuscules)

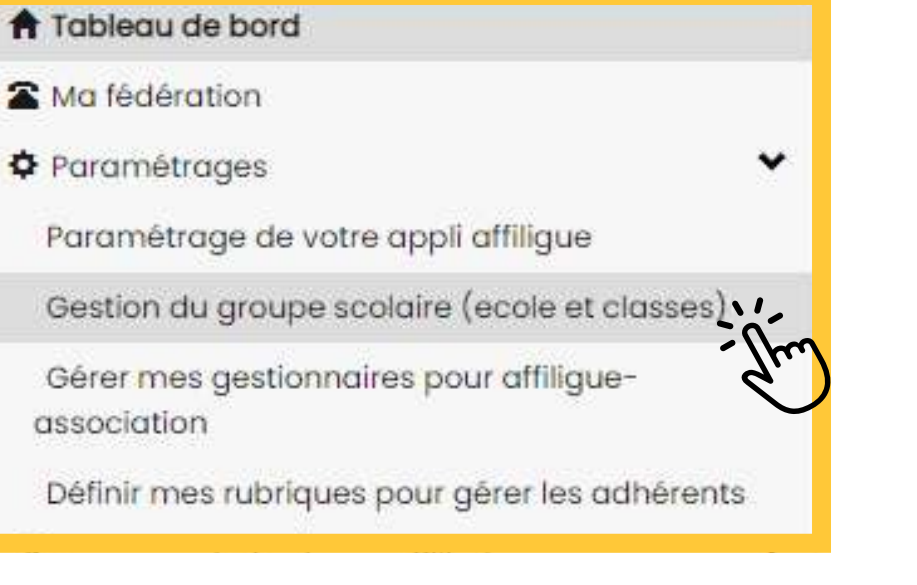

#### **ÉTAPE 1**

#### **ÉTAPE 2**

#### **ÉTAPE 3**

Cliquer sur « Paramétrage » puis "Gestion du groupe scolaire"

#### **ÉTAPE 4**

Cliquer sur "Ajouter"

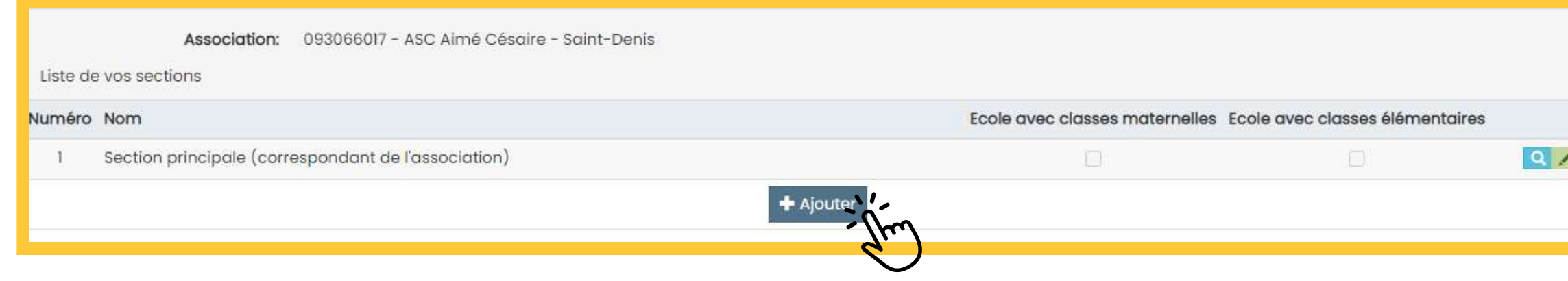

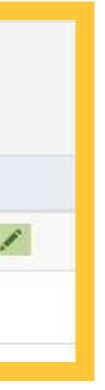

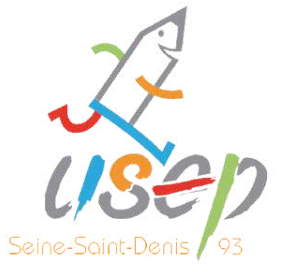

### **É T A P E 5**

Remplir les différents champs : 1- Nom de la classe 2- Sélectionner le niveau (élémentaire et/ou maternelle) 3- Cliquer sur "Ajouter une classe

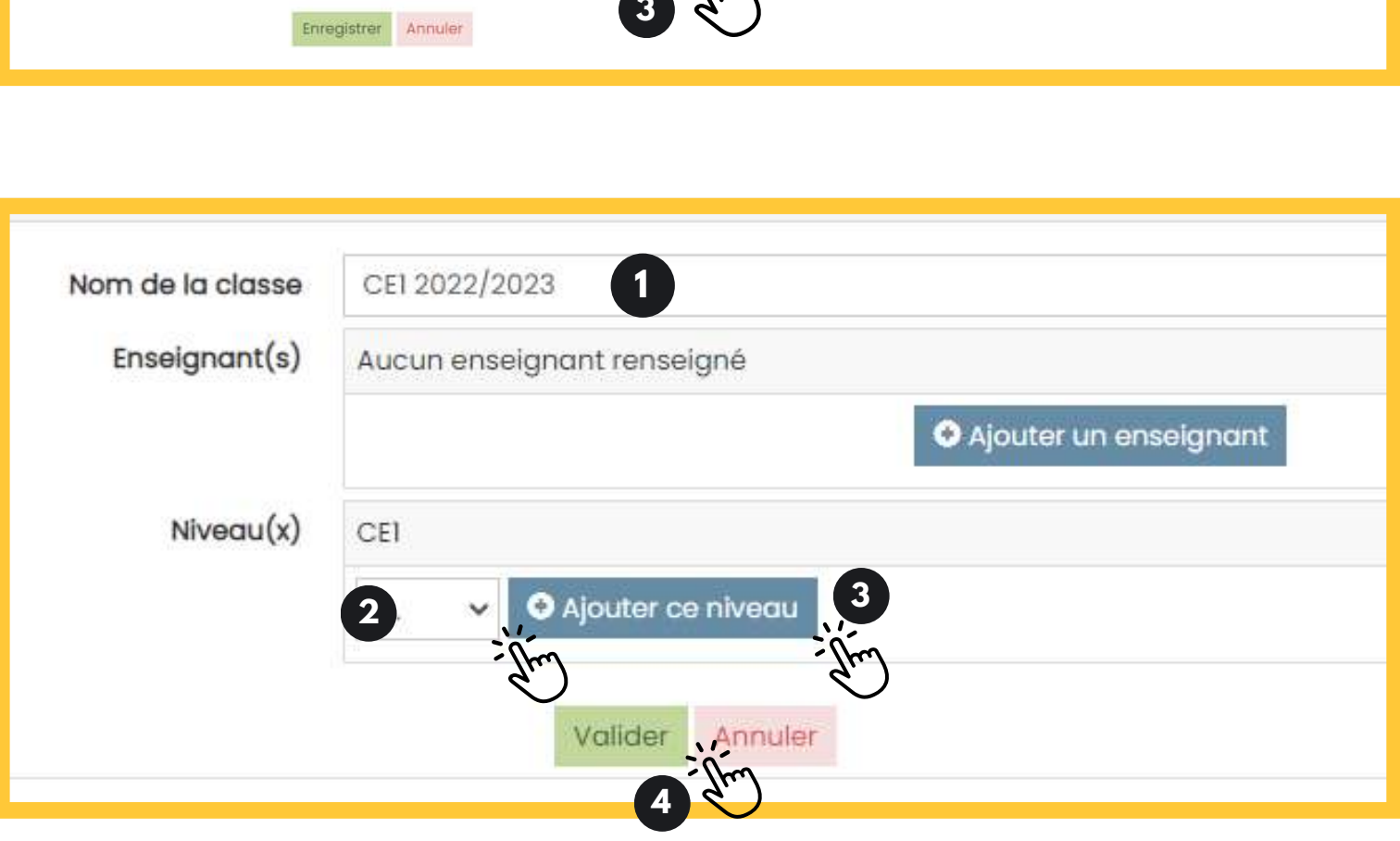

#### **É T A P E 6**

Remplir les différents champs : 1- Nom de la classe 2- Sélectionner le niveau de classe avec la flèche 3- Cliquer sur "Ajouter ce niveau" 4 - Cliquer sur "Valider"

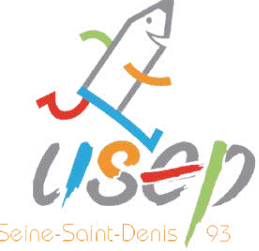

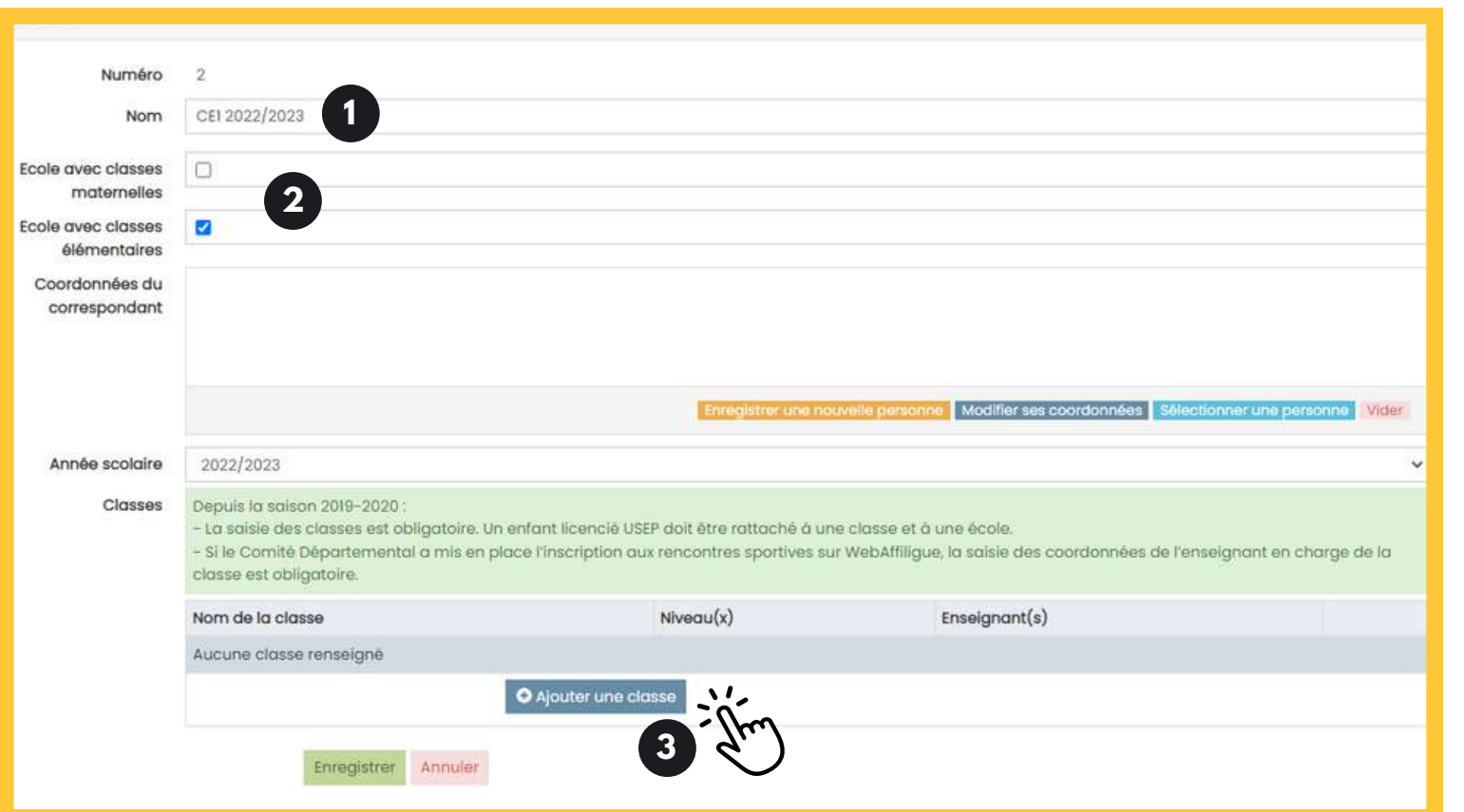

Mes adhésions

Gérer mes adhérents.es

Demandes d'adhésion reçues par internet

Importer un fichier d'adhérents.es / licenciés.es

Historique des transferts à la fédé.

> Documents d'adhésions 22/23

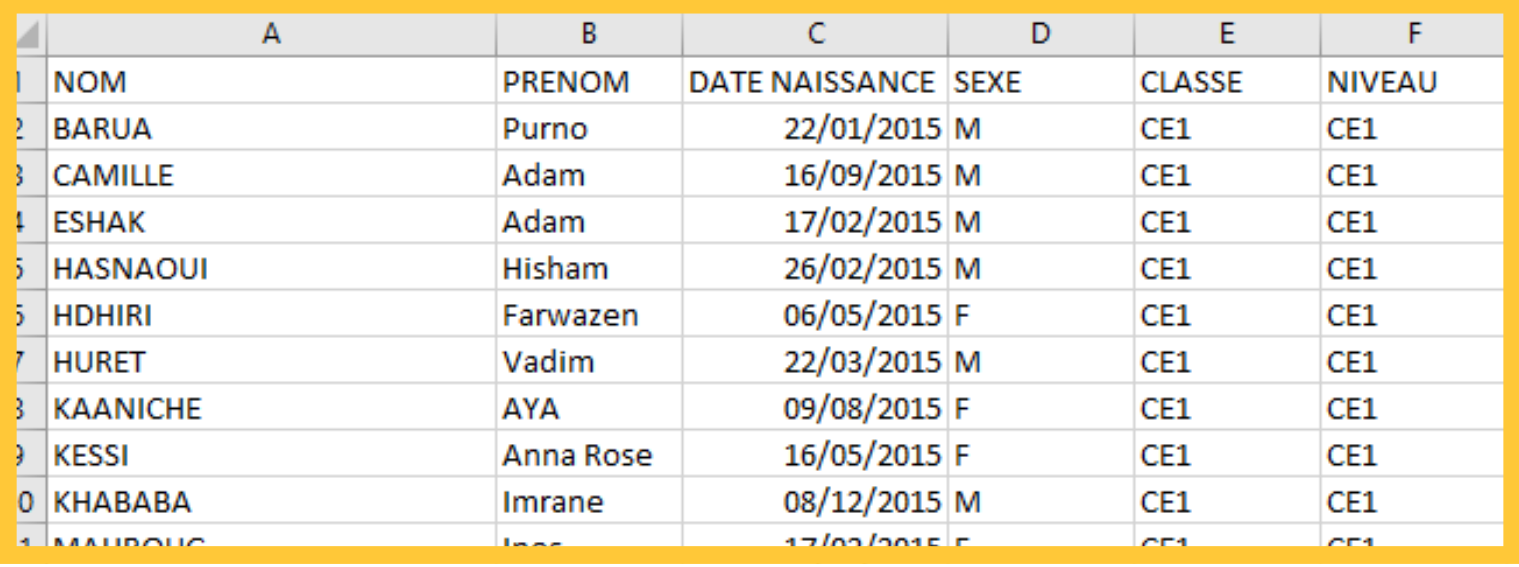

Répéter les étapes précédentes autant de fois qu'il y a de classes à affilier.

### **ÉTAPE 7**

Les listes de classes doivent être au format EXCEL : NOM, PRÉNOM, DATE NAISSANCE, SEXE (F ou M), CLASSE et NIVEAU.

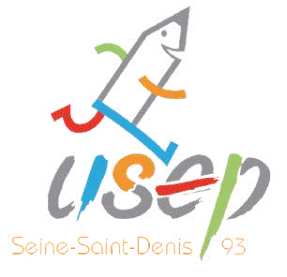

#### **ÉTAPE 9**

Pour importer les listes de classes, sur le menu à gauche, cliquer sur "Mes adhésions" puis sur importer un fichier d'adhérents.es".

1- Vérifier que l'importation soit "Licenciés Usep" 2- Dans le champs "École" sélectionner la classe créée précédemment 3- Choisir le fichier EXCEL et cliquer sur "Lire l'entête du fichier"

#### **ÉTAPE 10**

- 1- Cliquer sur "Lire l'ensemble des
- 2- Valider en cliquant sur "Importer les

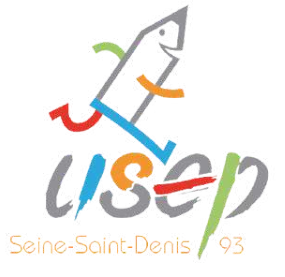

enregistrements" enregistrements sélectionnés"

- 
- 
- 
- 

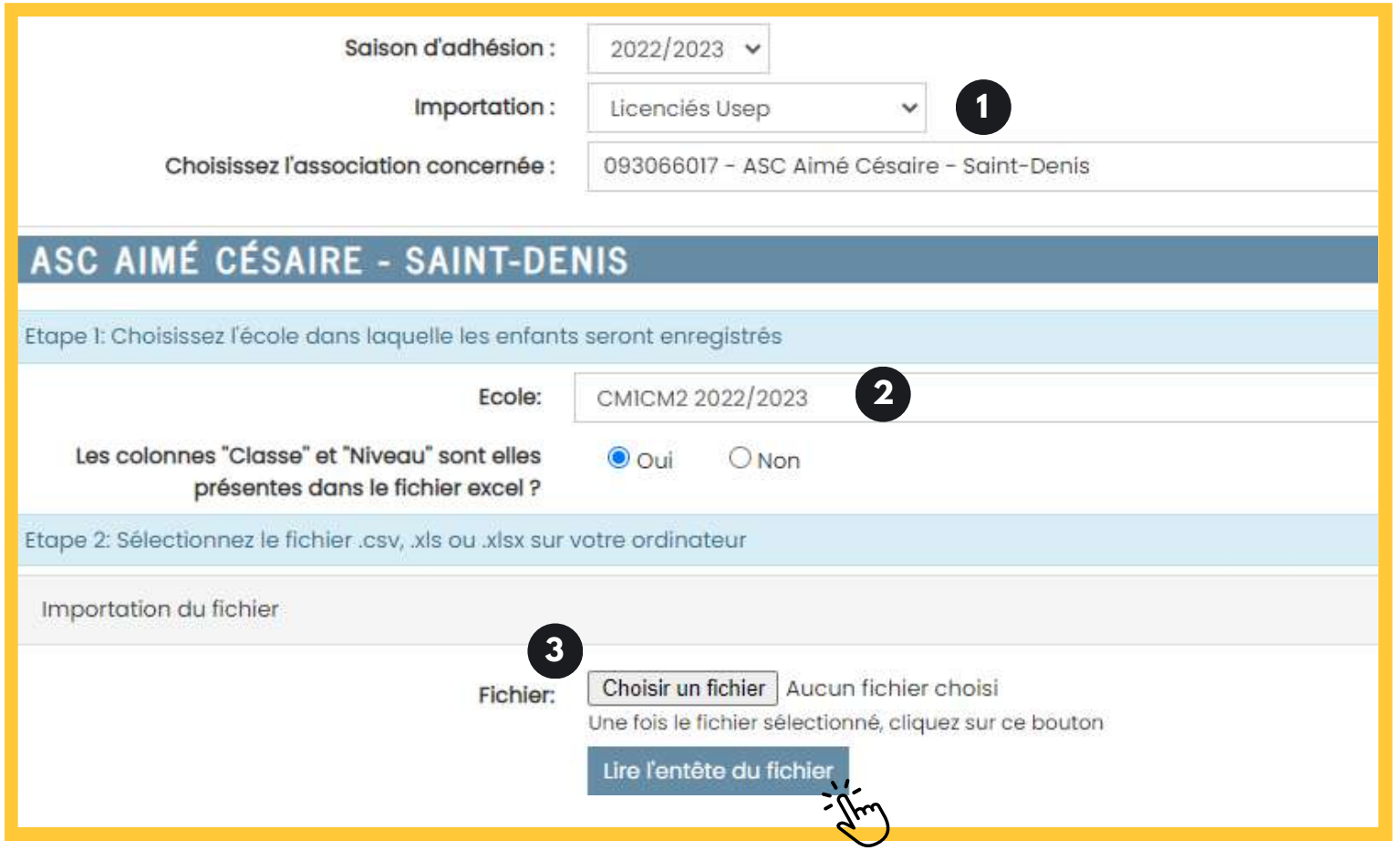

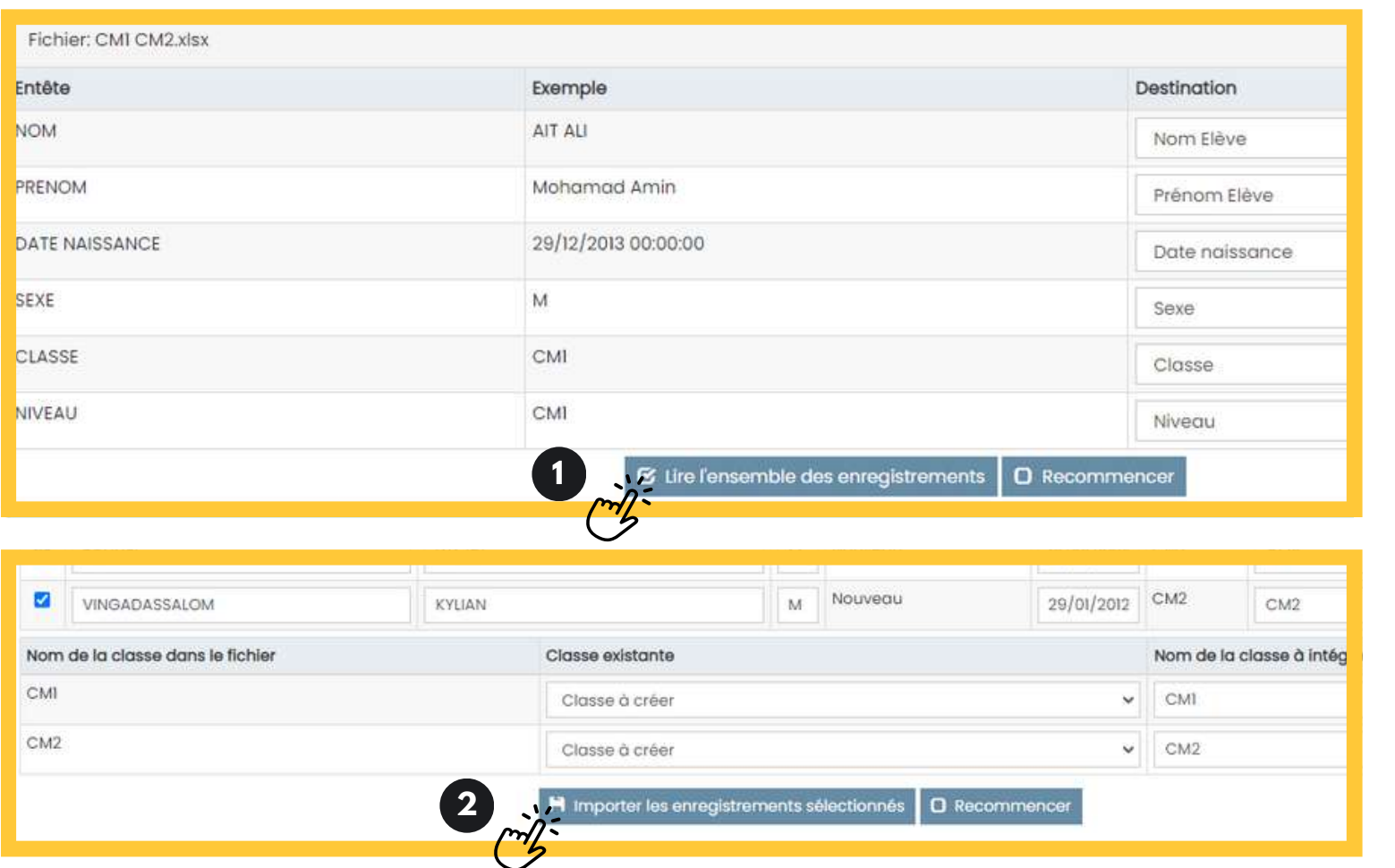

- Pour finaliser la demande de licence,
- dans le menu de gauche, cliquer sur
- "Mes adhésions" puis sur "Gérer mes

adhérents.es"

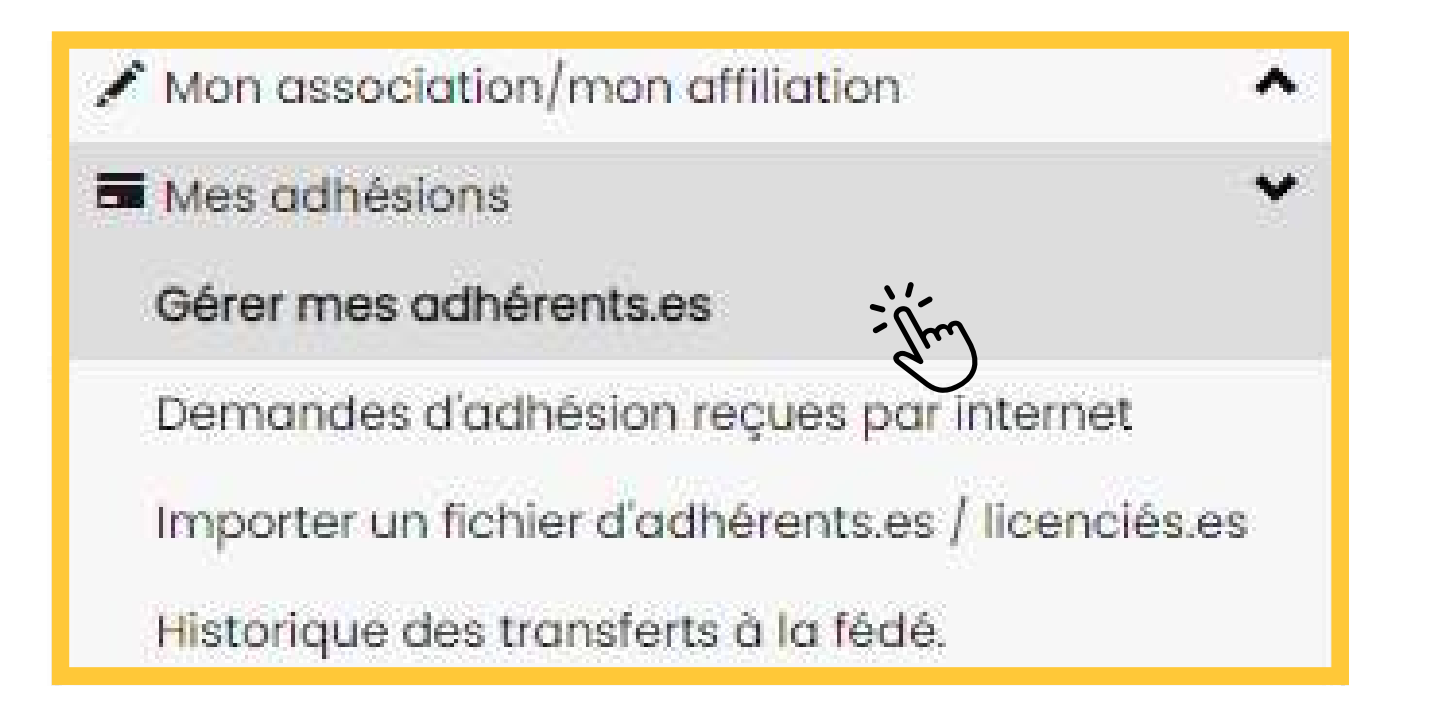

#### **ÉTAPE 12**

## Cliquer sur "Envoyer les modifications à la fédération" qui se trouve en haut à droite de l'écran puis valider en

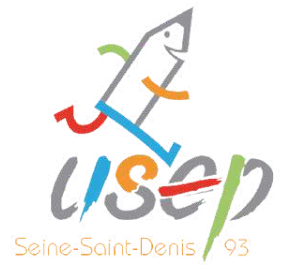

cliquant sur "Oui".

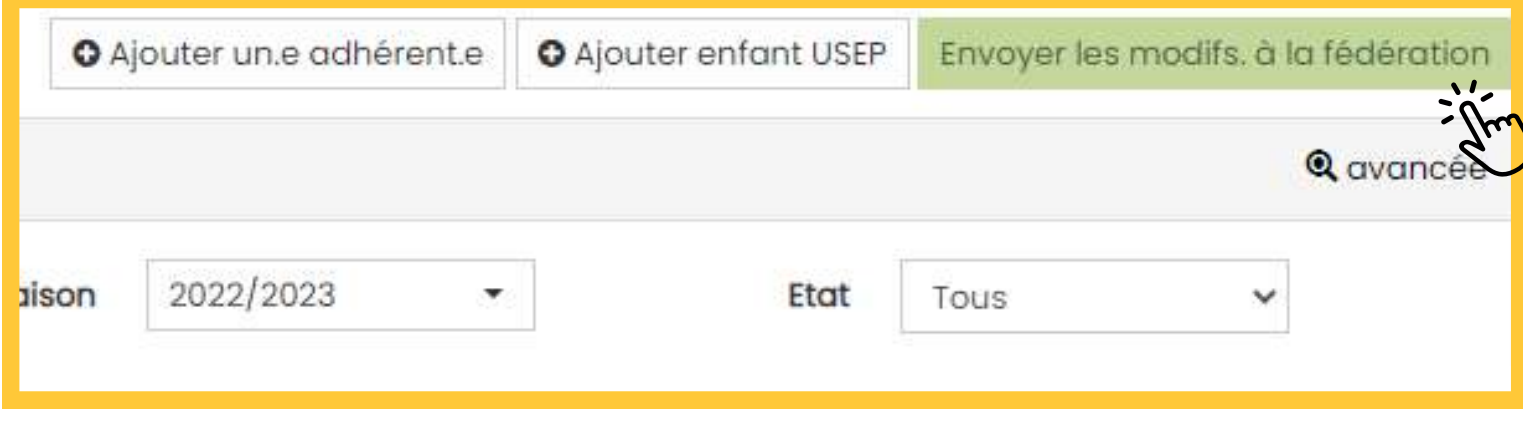

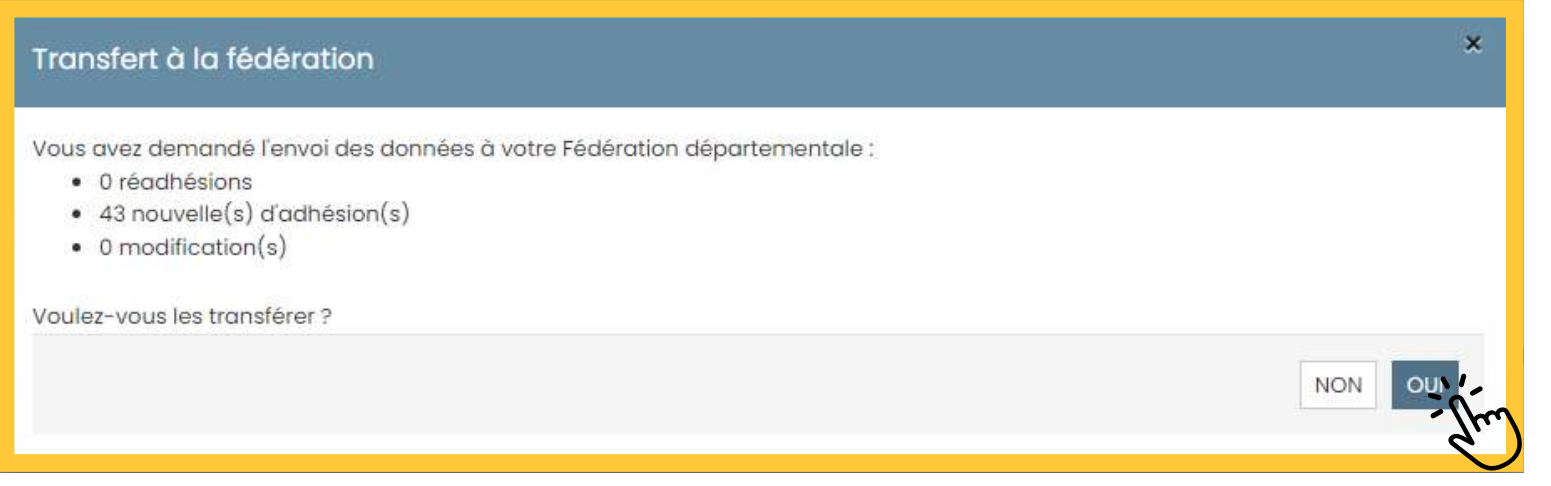

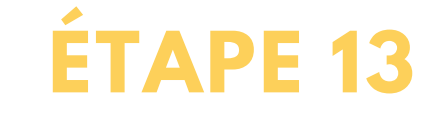

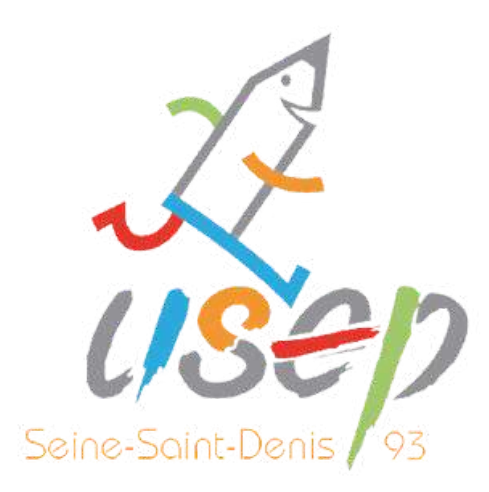

## **2. LES LICENCES ADULTES**

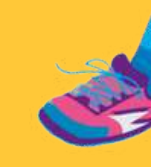

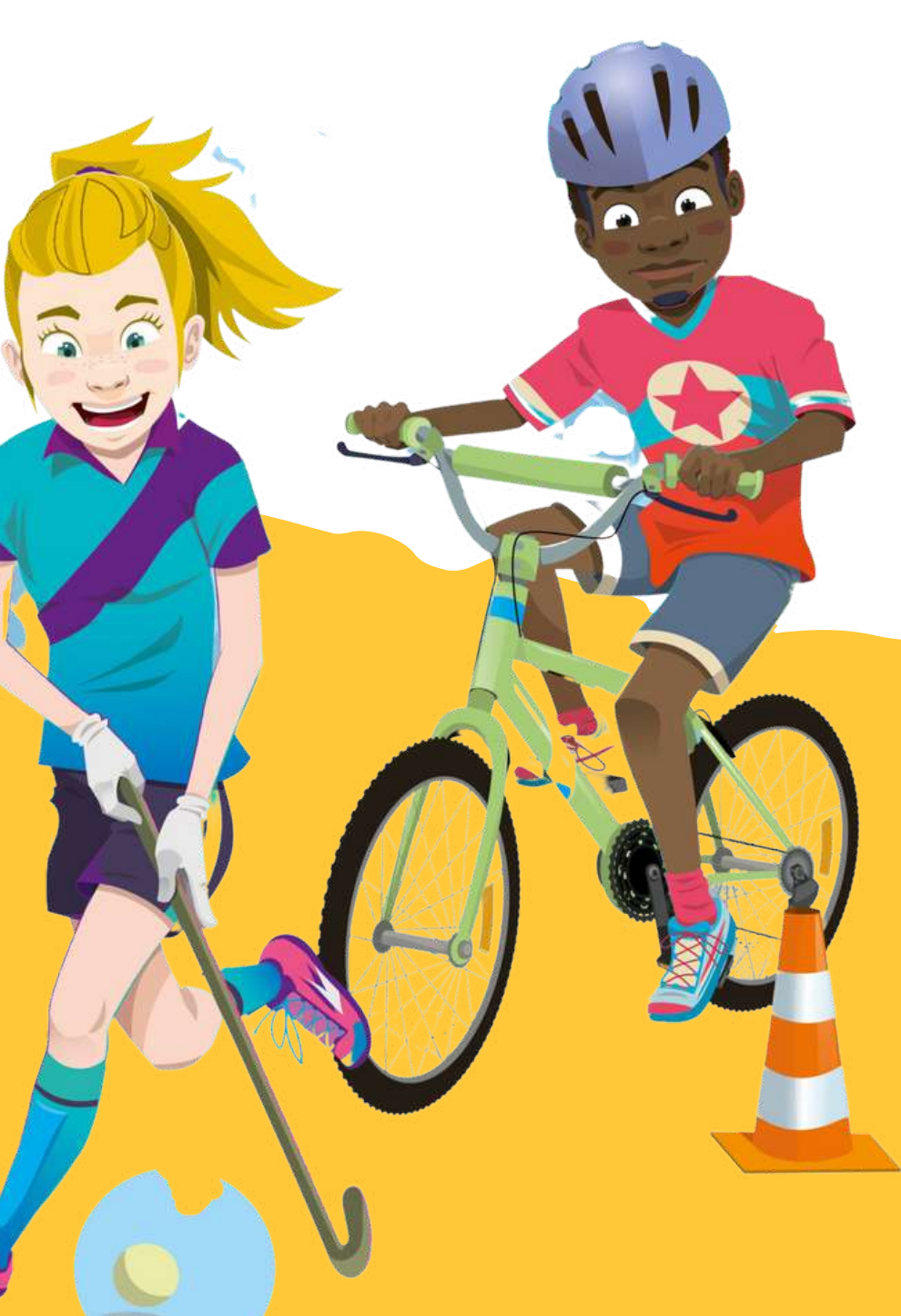

#### **Bienvenue sur Affiligue**

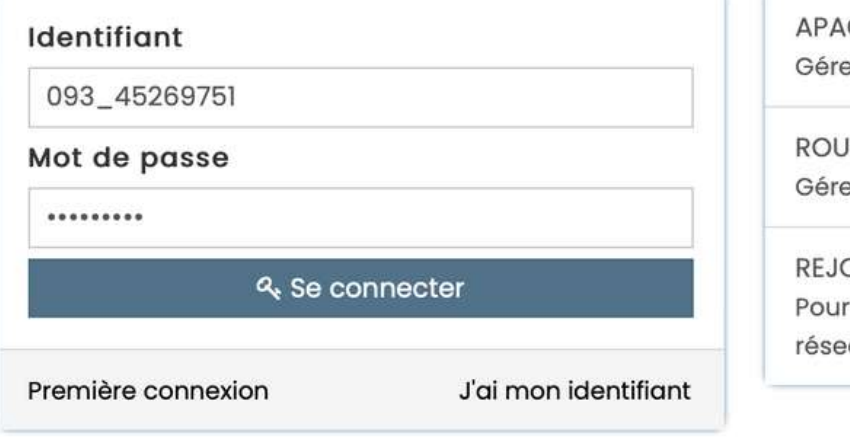

C ASSURANCES er votre fiche diagnostic

**JLER EN UFOLEP** er vos entrainements Motos et Cyclos

**DIGNEZ-NOUS** ceux et celles qui n'ont pas encore rejoint notre au d'associations affiliées et d'adhérents

Aller sur la plateforme « WEBAFFILIGUE » <https://www.affiligue.org/> -

Sidentifier (identifiant et mot de passe, bien respecter les minuscules et les majuscules)

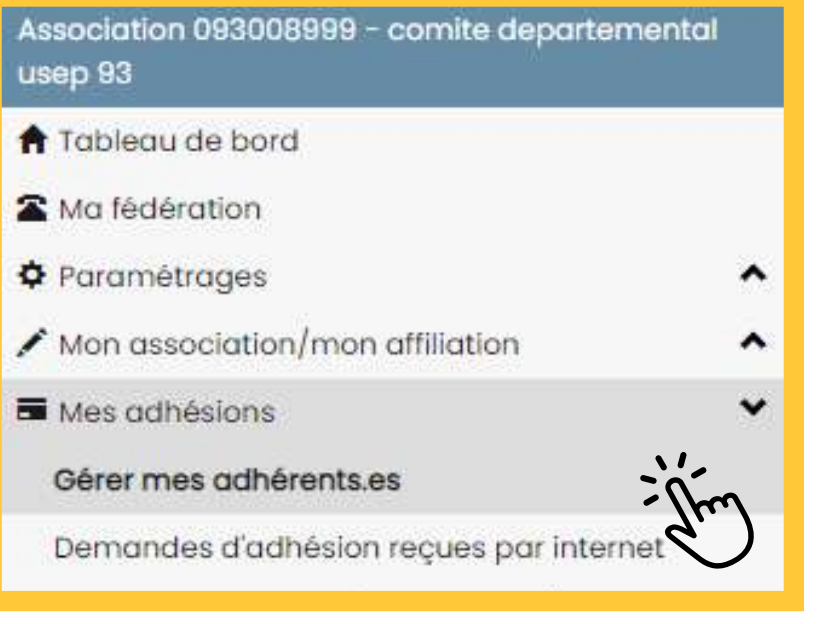

#### **ÉTAPE 1**

#### **ÉTAPE 2**

#### **ÉTAPE 3**

Cliquer sur « Mes adhésions» puis "Gérer mes adhérents"

#### **ÉTAPE 4**

Cliquer sur "Ajouter un.e adhérent.e"

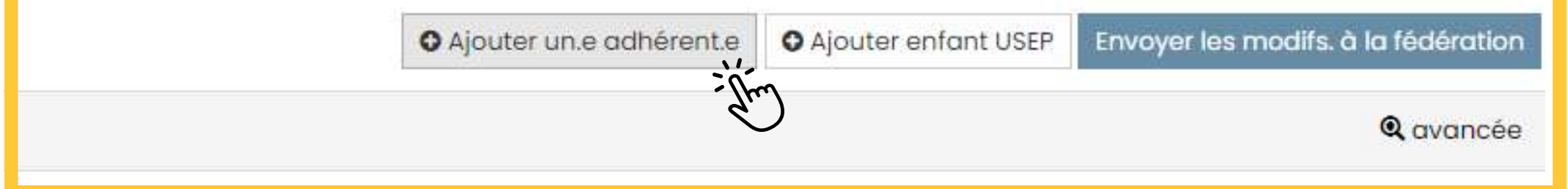

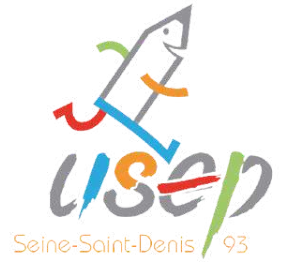

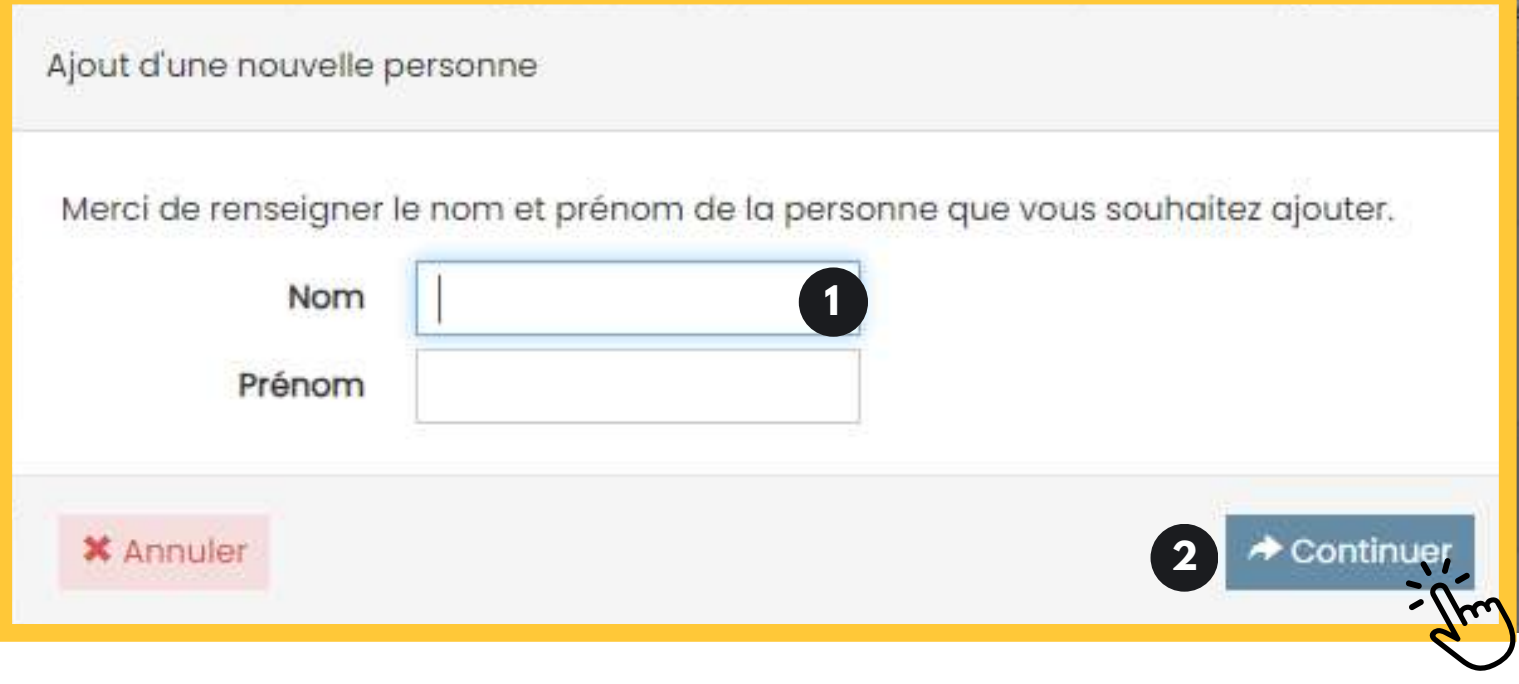

#### **ICHE DE L'ADHEREN**

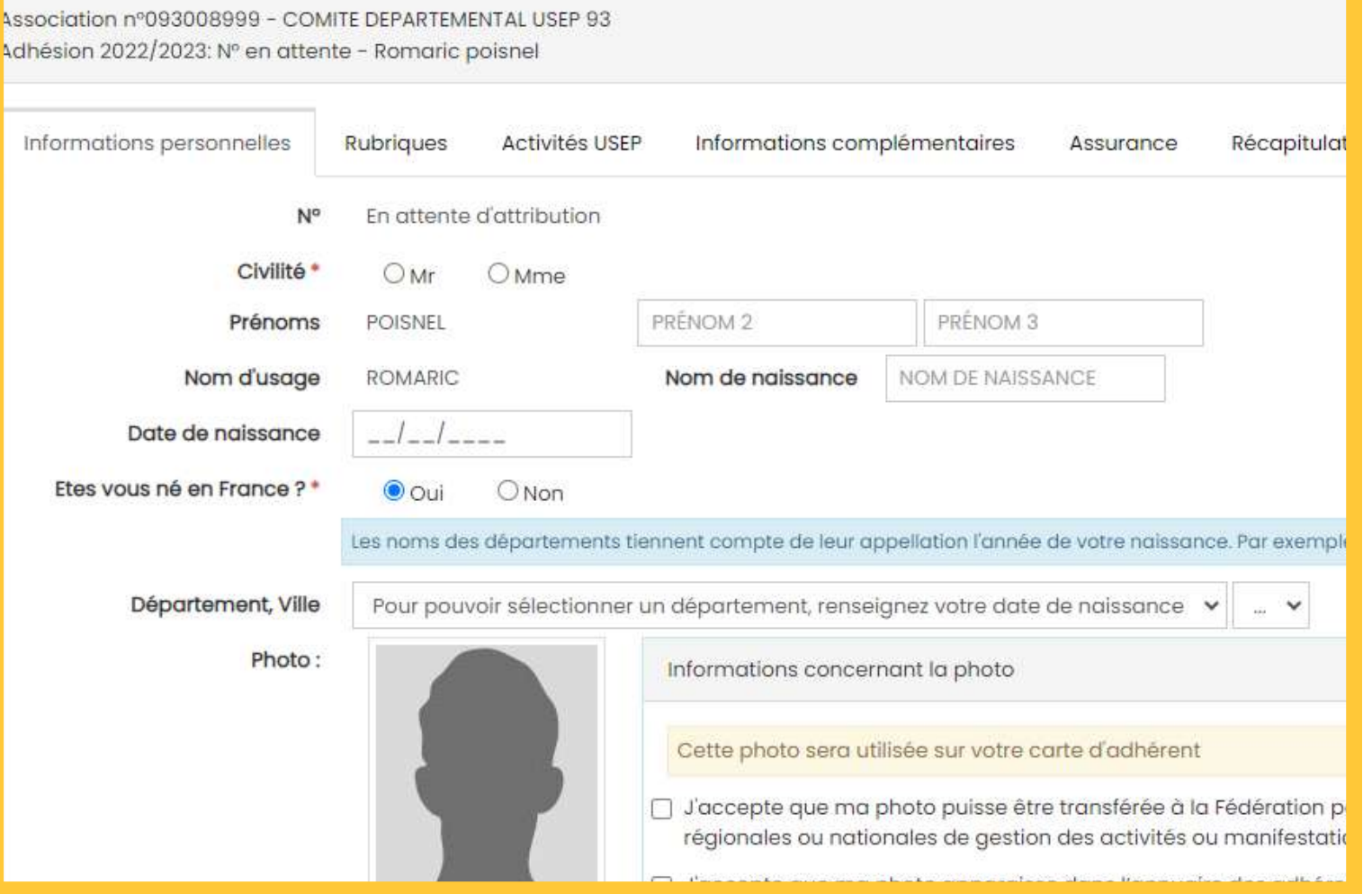

## 1- Entrer le nom et prénom de l'adulte

2- Appuyer sur "continuer"

#### **ÉTAPE 5**

- 1- Si l'adulte est déjà enregistré vous tomberez sur sa fiche. Vérifiez les
- Si l'adhérent est nouveau, remplir
- 2- Appuyer sur "suivant" pour passer

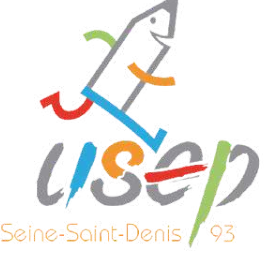

informations. l'ensemble des informations.

aux étapes suivantes.

#### Appuyer sur "mettre l'activité usep sur

cette adhésion".

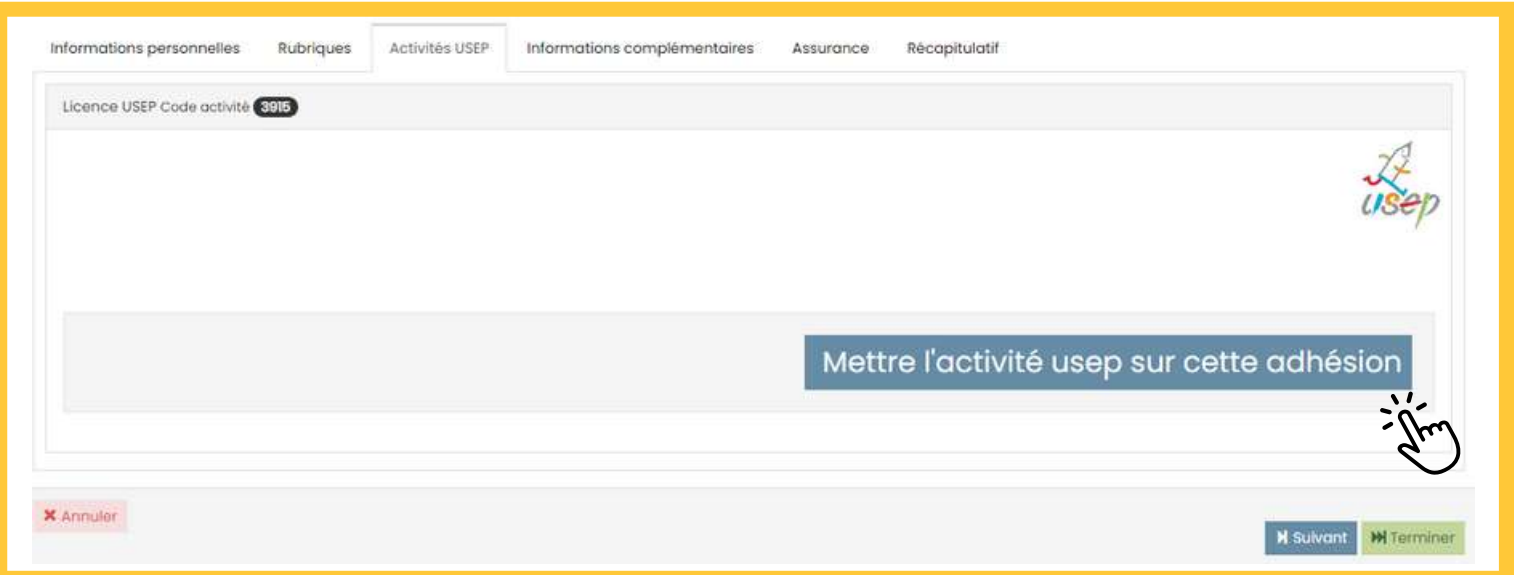

#### **ÉTAPE 7**

#### Sur la dernière étape appuyer sur

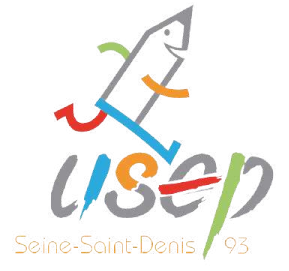

"enregister".

La licence que je sollicite me permet d'accéder aux fonctions d'éducateur spor sens des articles L. 212-1 et L. 322-1 du code du sport. A ce titre, les éléments cor l'Etat afin qu'un contrôle automatisé de mon honorabilité au sens de l'article L2

J'ai compris et j'accepte ce contrôle

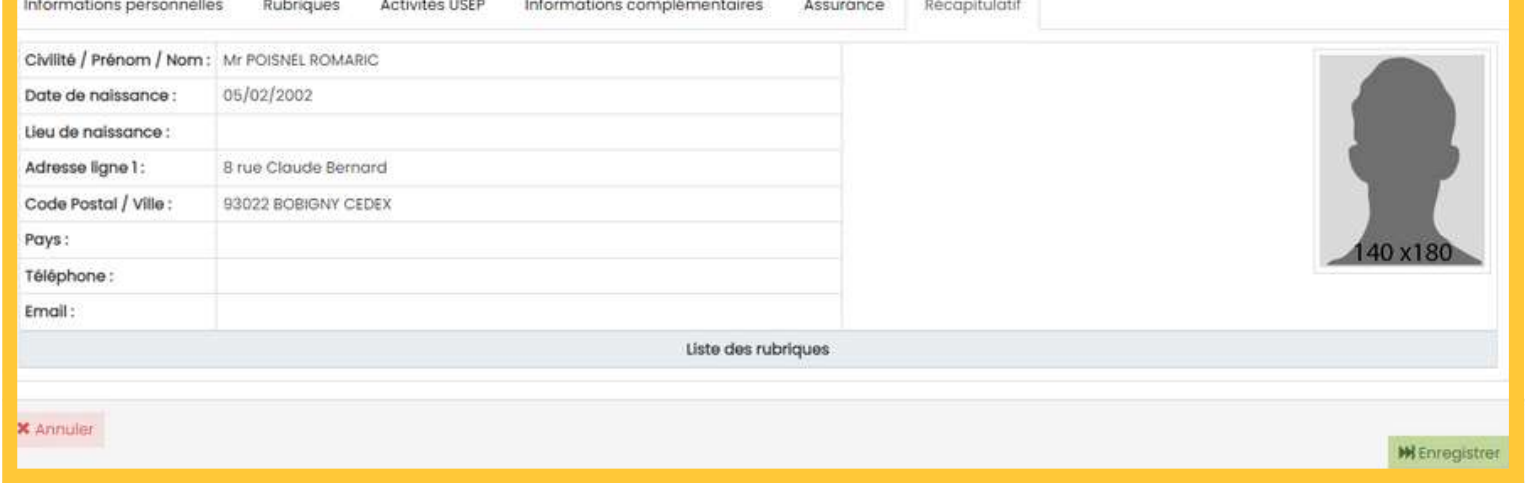

**ÉTAPE 9**

#### Cliquer sur "j'ai compris et j'accepte ce

contrôle"

- Pour finaliser la demande de licence,
- dans le menu de gauche, cliquer sur
- "Mes adhésions" puis sur "Gérer mes

adhérents.es"

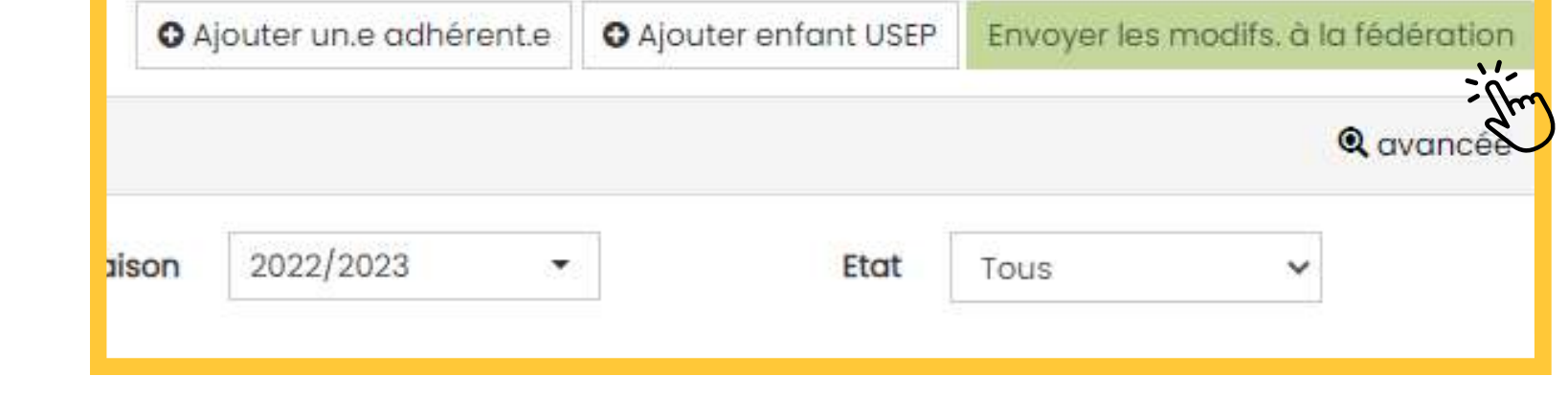

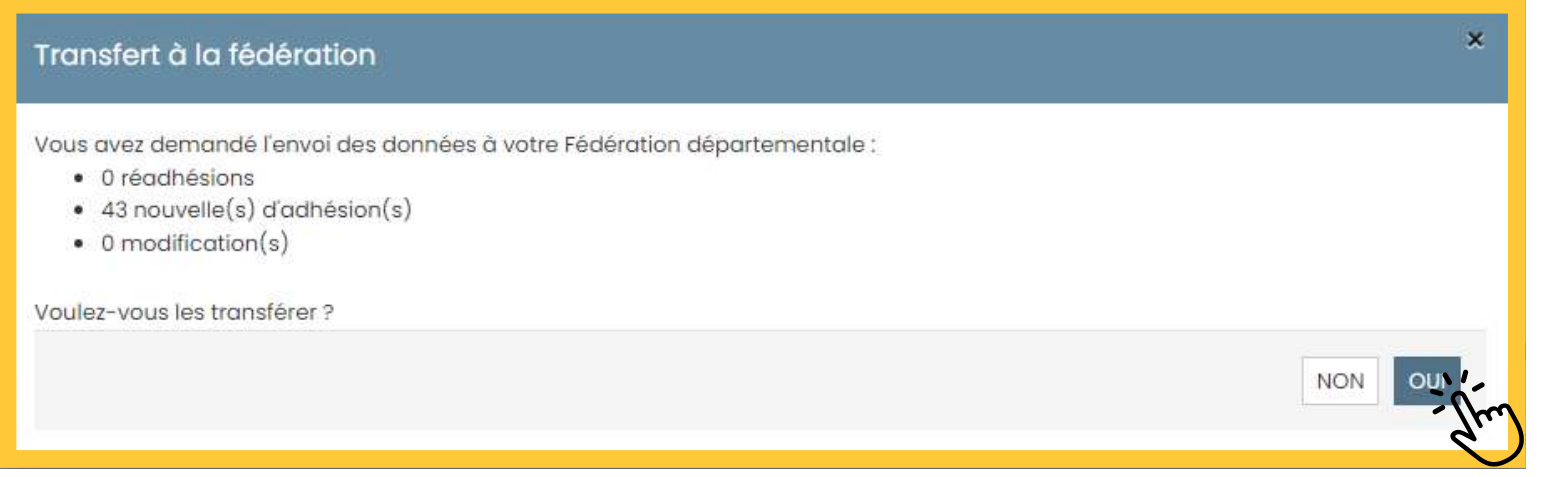

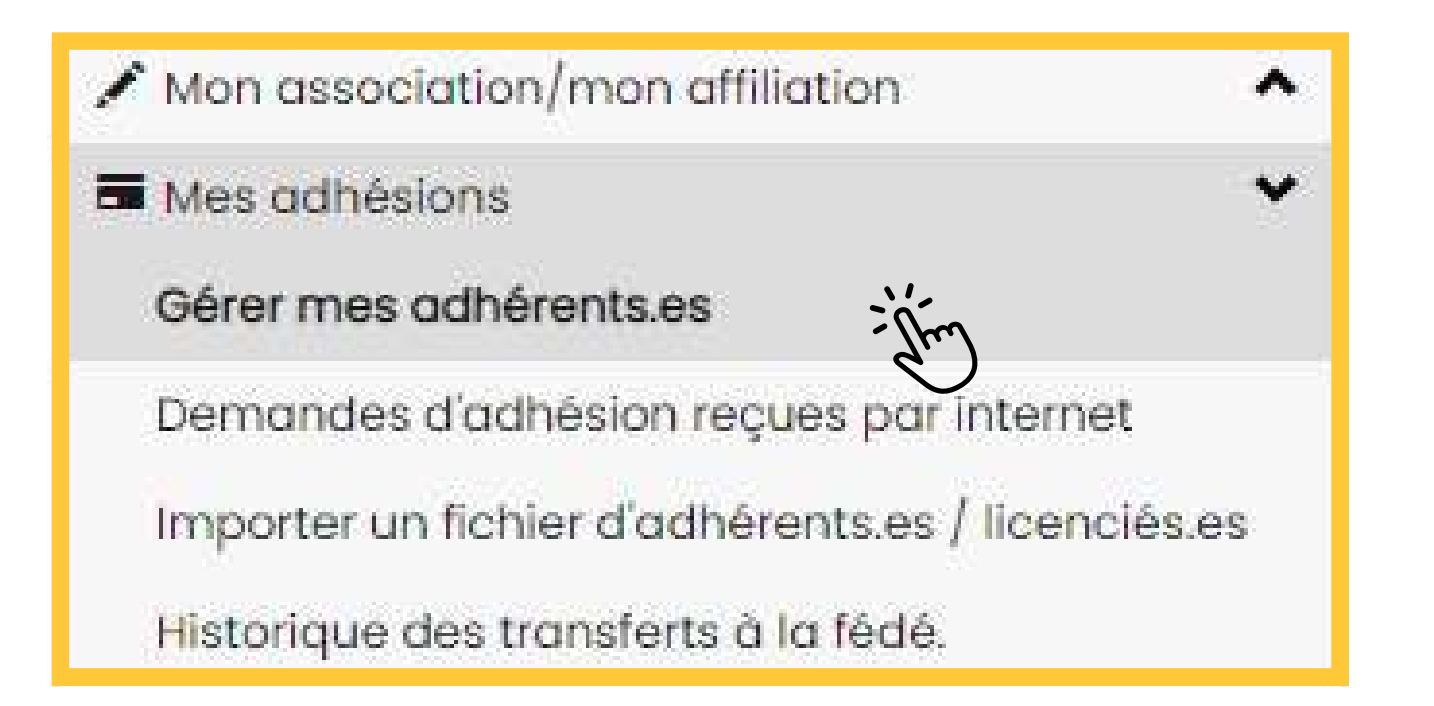

#### **ÉTAPE 10**

## Cliquer sur "Envoyer les modifications à la fédération" qui se trouve en haut à droite de l'écran puis valider en

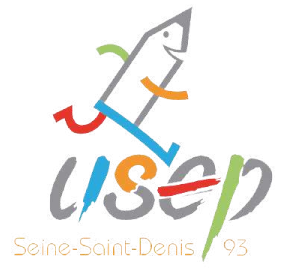

cliquant sur "Oui".

cdusep93@gmail.com

<https://seinesaintdenis.comite.usep.org/>

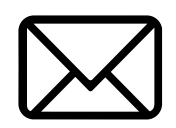

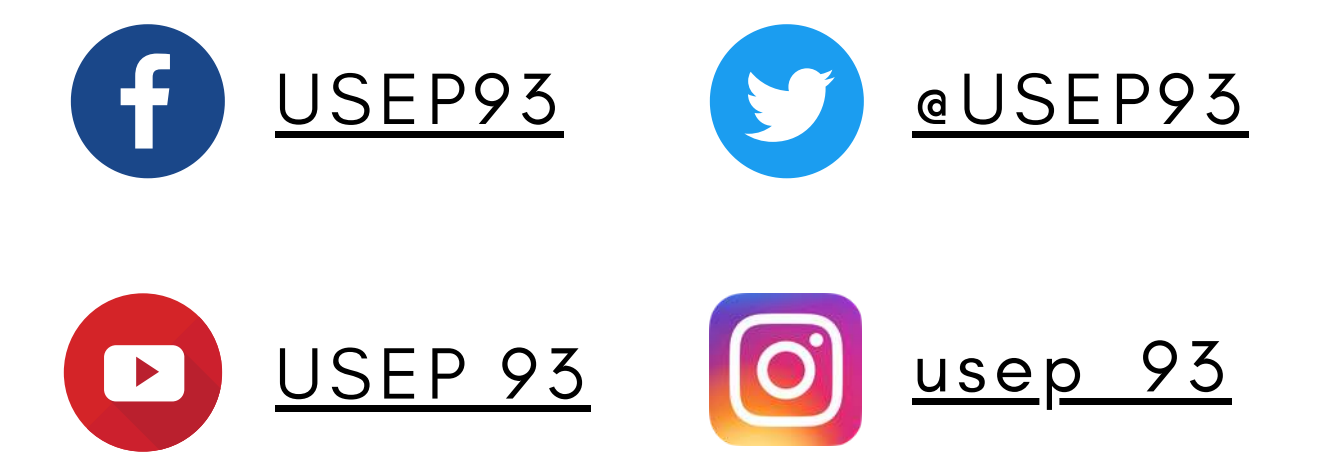

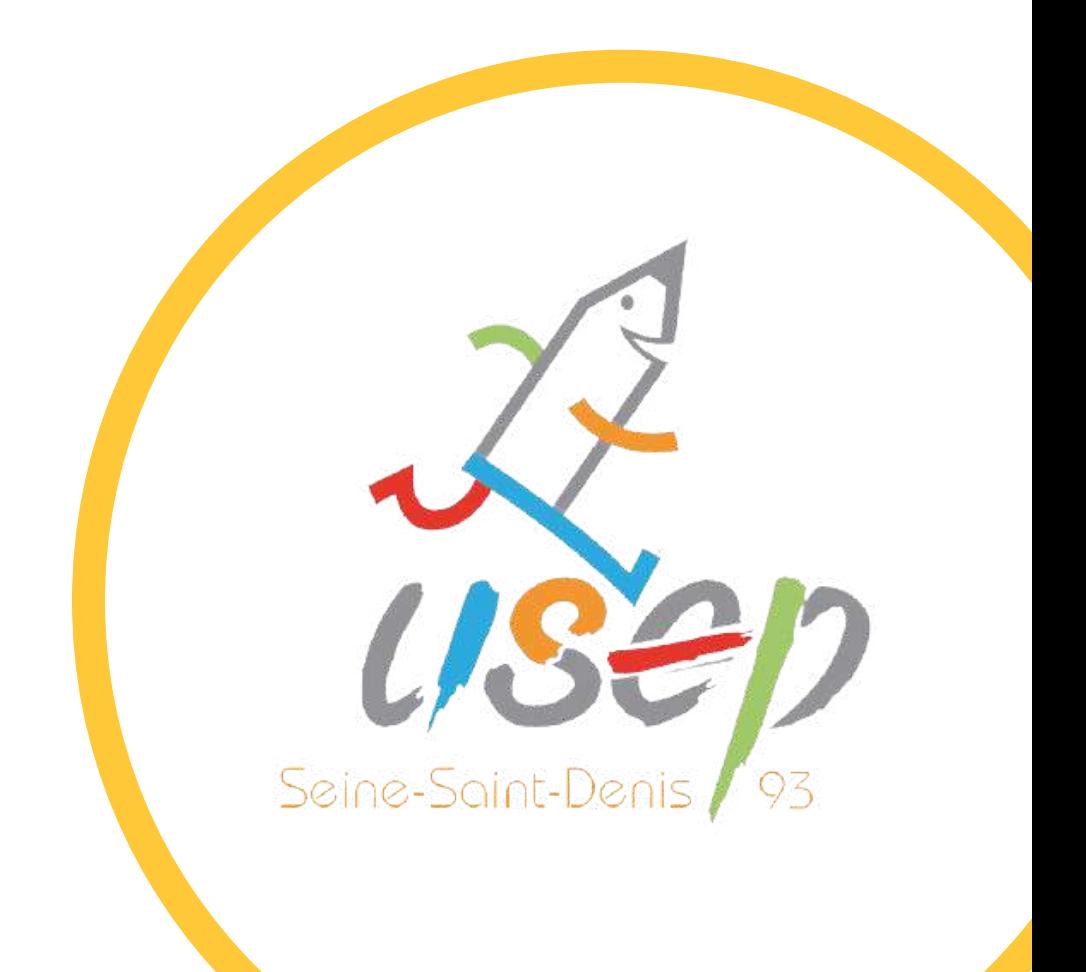

[Président](https://seinesaintdenis.comite.usep.org/) de l'USEP 93 : **Romain [ZULIANI](https://seinesaintdenis.comite.usep.org/)** - 06 60 72 [00](https://seinesaintdenis.comite.usep.org/) 39 [Délégué](https://seinesaintdenis.comite.usep.org/) USEP 93 : **Pascal [MELLENT](https://seinesaintdenis.comite.usep.org/)** - 06 99 77 [00](https://seinesaintdenis.comite.usep.org/) 93 [Délégué](https://seinesaintdenis.comite.usep.org/) USEP 93 [:](https://seinesaintdenis.comite.usep.org/) **Toky NY [AVANA](https://seinesaintdenis.comite.usep.org/)** - 06 76 98 [55](https://seinesaintdenis.comite.usep.org/) 79 Délégué USEP 93 : **Helno VONTHRON** - 06 31 69 50 77 Directrice de l'USEP 93 [:](https://seinesaintdenis.comite.usep.org/) **Alexann [VILOINGT](https://seinesaintdenis.comite.usep.org/)** - 06 [32](https://seinesaintdenis.comite.usep.org/) 43 70 76

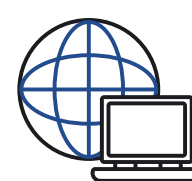

## **CONTACTEZ-NOUS !**